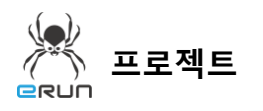

## - **RUN**

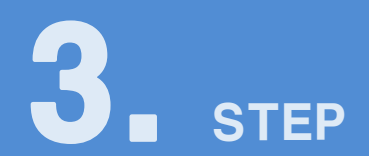

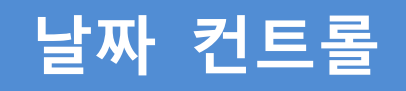

## 3.1 날짜 컨트롤 화면 구성

- ◆ 활용 안
	- 원하는 날짜를 선택하여 태그에 저장 기능
	- 다양한 날짜 형식 지정 기능
- **☞ 주안점: 날짜 컨트롤 DEMO 화면을 만드는 순서를 설명합니다.**

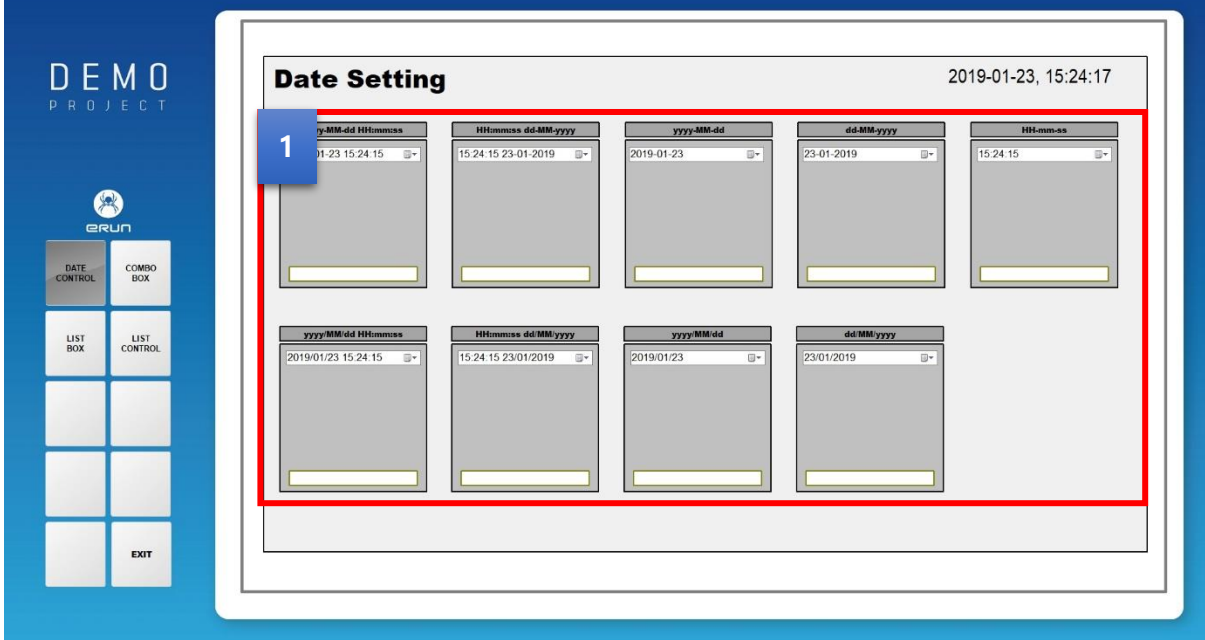

[ 날짜 컨트롤 DEMO 화면 ]

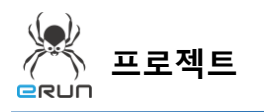

**ERUN** 

 날짜를 여러가지 형식으로 지정하여 출력하는 기능을 갖고 있습니다. **1**

➢ 자세한 사항은 **3.3 날짜 컨트롤 속성 설정** 부분을 참고합니다.

## 3.2 날짜 컨트롤 생성

**☞ 주안점: 날짜 컨트롤 오브젝트를 생성합니다.**

1. 상단 **오브젝트 메뉴** 에서 버튼 을 클릭하거나 **오브젝트 툴바**의 아이콘을 클릭하면

마우스 커서가 십자표시로 표시됩니다.

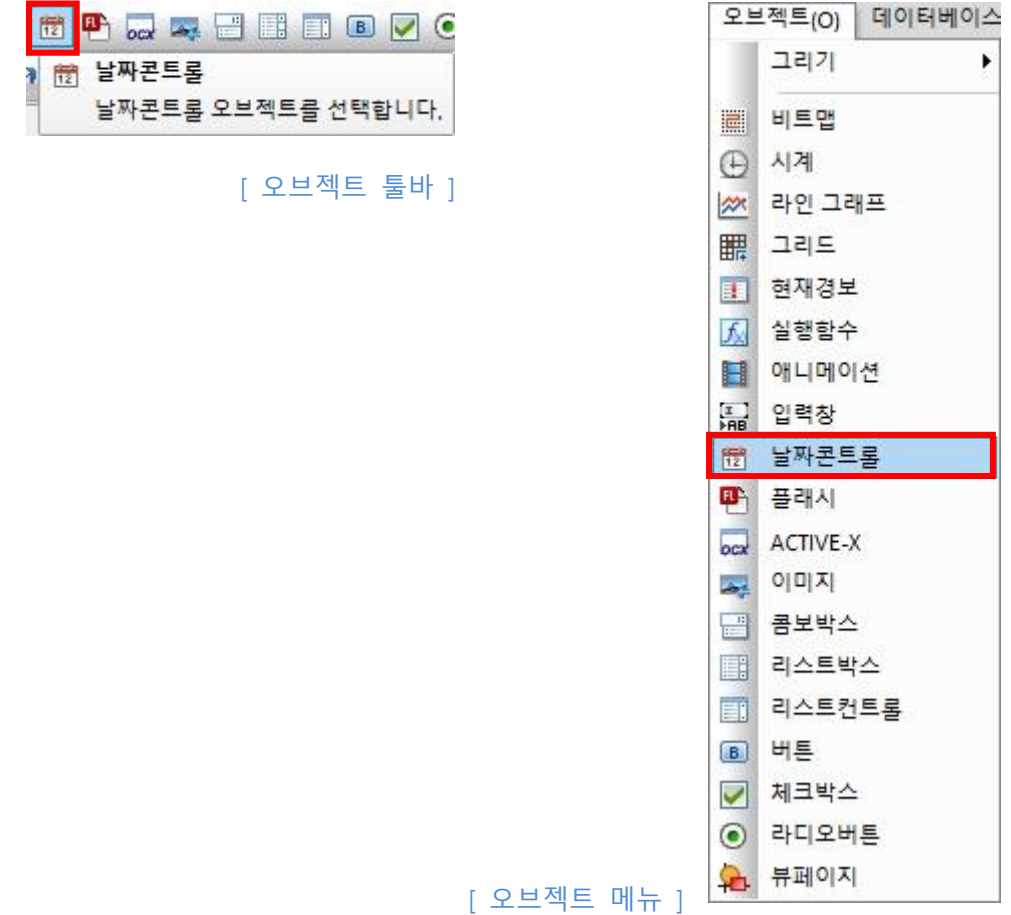

2. 원하는 위치에 **드래그**하면 **날짜 컨트롤 생성**이 완료됩니다.

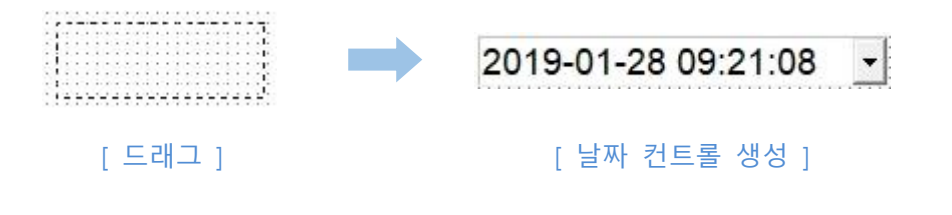

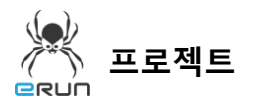

3.3 날짜 컨트롤 속성 설정

**☞ 주안점: 번 라벨의 설정 방법에 대해 설명합니다. 1**

 번 라벨, 날짜 컨트롤 형식 설정과 태그 사용법에 대해 설명합니다. **1**

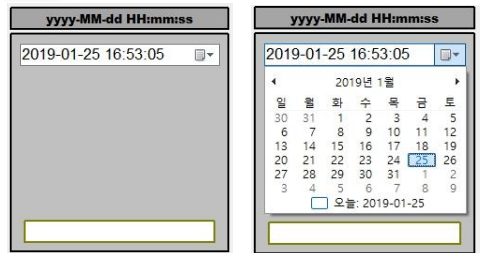

날짜 컨트롤 설정 순서

- 1. 날짜 컨트롤 오브젝트를 생성합니다.
- 2. 생성한 오브젝트를 더블 클릭합니다.
- 3. 원하는 날짜 형식으로 설정합니다.
- 4. 조절형태는 일반적으로 사용하는 기본으로 설정합니다.
- 5. 선택한 날짜를 저장할 태그와 연결 후 적용합니다.

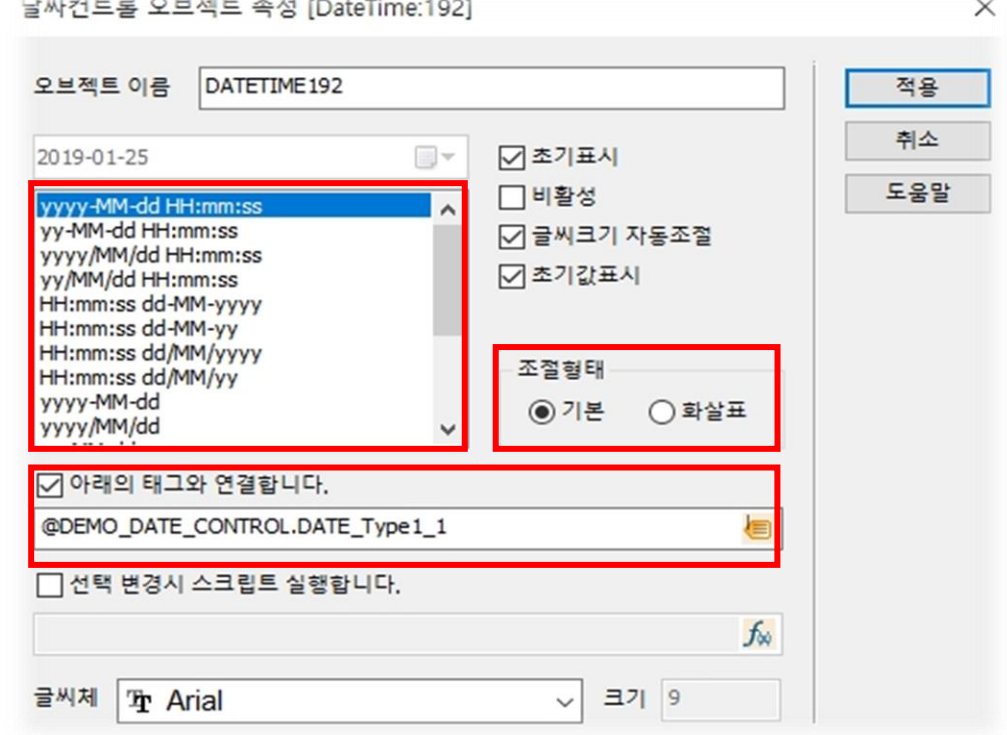

[ 날짜 컨트롤 오브젝트 속성 ]

**ERUN** 

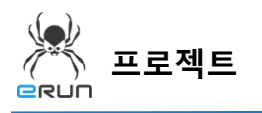

**ERUN** 

6. 적용 버튼을 누르면 설정한 형식의 날짜 컨트롤 오브젝트가 생성됩니다.

7. 생성한 날짜 컨트롤을 아래 그림과 같이 확인할 수 있습니다.

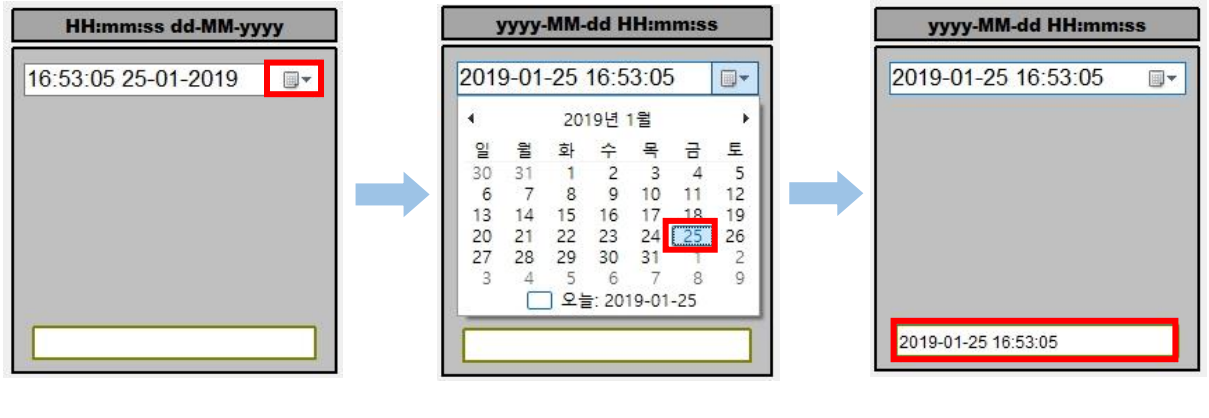

[ 날짜 컨트롤 생성 완료 ] [ 1 ] [ 원하는 날짜 설정 ] [ 1 ] [ 설정한 날짜 태그값 확인 ]